дополнительного педагогического профессионального образования Государственное образовательное учреждение центр повышения квалификации специалистов Адмиралтейского района Санкт‐Петербурга "Информационно‐методический центр"

# **В помощь модераторам сайта**

# **«ОТВЕТСТВЕННЫЙ ЗА КАЛЕНДАРНОЕ ПЛАНИРОВАНИЕ**»

**Инструкция**

*Недосекова Т. С., методист по ИКТ СПИО НМЦ Адмиралтейского района Санкт‐Петербурга* 

## Оглавление

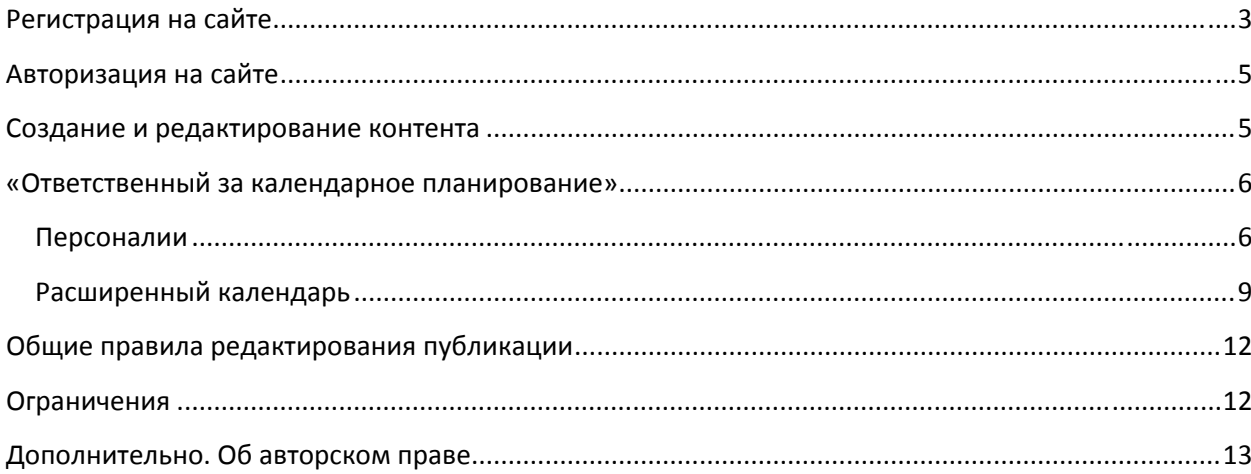

### <span id="page-2-0"></span>**Регистрация на сайте**

Сайт (новая версия) «*Адмиралтейский район. Образование*» находится по адресу [http://www.dru.adm](http://www.dru.adm-edu.spb.ru/)‐edu.spb.ru

**Регистрация** позволит получить персональный **логин** (имя пользователя) и **пароль** для доступа к полной версии сайта.

- 1. В левой части страницы сайта найдите блок «**Вход в систему**»
- 2. **Для создания новой учетной записи** нажмите кнопку «**Регистрация**»
- 3. Заполните необходимые поля регистрационной формы\*

*Обратите внимание! Поля, помеченные знаком* **\****, ОБЯЗАТЕЛЬНЫ для заполнения.*

**а.** Создайте *имя пользователя* по следующей схеме: **kalend\_**  Например, модератору страницы *Календарь мероприятий* от ИМЦ следует указать следующее имя пользователя **kalend\_ imc**;

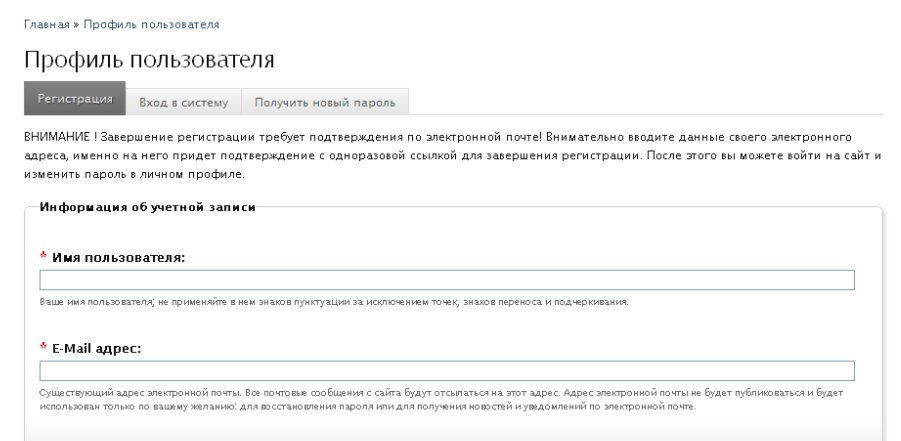

- **б.** Укажите реально существующий адрес электронной почты. Этот адрес не публикуется и используется исключительно для уведомлений (например, для подтверждения регистрации или в случае необходимости восстановления пароля);
- в. Поля *Город* и *Организация* также являются обязательными для заполнения. Название организации рекомендуется ввести в сокращенном виде;

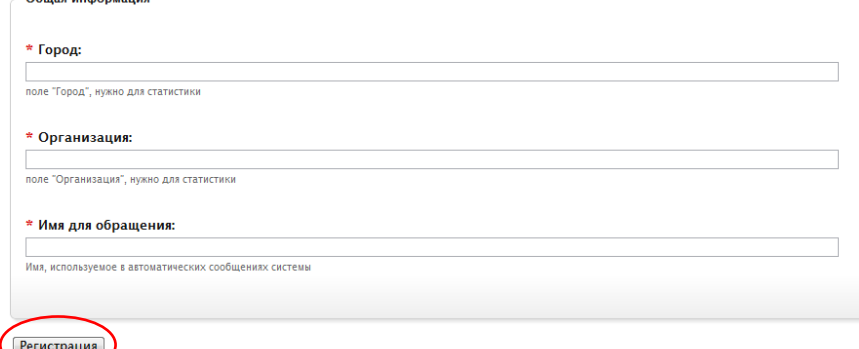

- г. В графе *Имя для обращения* укажитете приемлемую для вас форму. Данное имя будет использоваться только в автоматических сообщениях системы;
- д. Нажмите кнопку *Регистрация*.

 $C_{6}$   $C_{7}$   $C_{8}$   $C_{9}$   $C_{10}$   $C_{11}$   $C_{12}$   $C_{13}$   $C_{14}$   $C_{15}$   $C_{16}$   $C_{17}$   $C_{18}$   $C_{19}$   $C_{19}$   $C_{10}$   $C_{10}$   $C_{10}$   $C_{11}$   $C_{12}$   $C_{13}$   $C_{14}$   $C_{15}$   $C_{16}$   $C_{17}$   $C_{18}$   $C_{19}$   $C_{19}$ 

На адрес указанной Вами электронной почты будет отправлено автоматическое сообщение, содержащее одноразовую ссылку на сайт, по которой Вы ДОЛЖНЫ пройти для

подтверждения электронного адреса и завершения процесса регистрации.

#### **Обратите внимание!**

Настройки безопасности Вашего почтового сервиса могут ошибочно поместить сообщение с сайта «Адмиралтейский район. Образование» в «нежелательную» почту. При отсутствии сообщения с сайта проверьте соответствующий раздел.

а. Укажите ОДИН И ТОТ ЖЕ *пароль* для Вашей учетной записи в обоих полях.

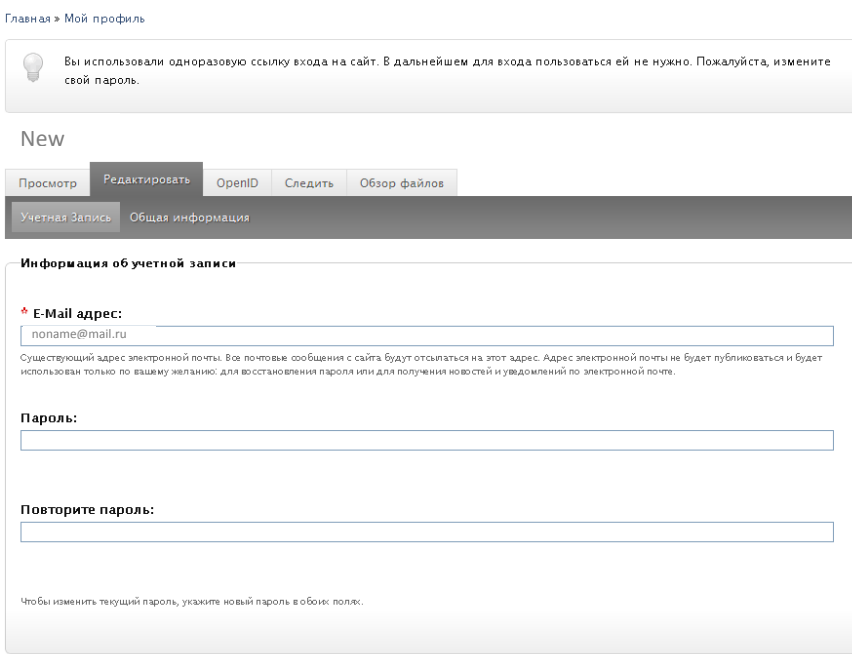

б. Поле *Изображение* предназначено для загрузки файла изображения, используемого для персонализации пользователя на сайте (аватарка).

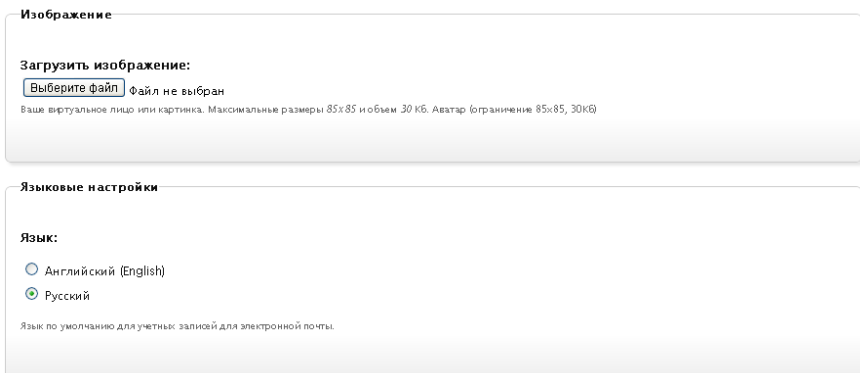

в. Введите «подпись», которая будет отображаться всякий раз, когда Вы участвуете,

#### например, в работе форума.

В качестве подписи можно использовать различную информацию — персональные данные (ФИО, должность), адрес электронной почты, цитату и др.

Поле не является обязательным для заполнения. Вы можете оставить его пустым.

г. Оставьте активным (т. е. не снимайте «галочку») поле *Настройки контактов*, чтобы позволить другим пользователям связываться с Вами по электронной почте через Вашу персональную форму контактов.

#### **Обратите внимание!**

Ваш почтовый адрес не показывается другим участникам сообщества, администрация сайта может связаться с вами, даже если вы не включали эту возможность.

#### <span id="page-4-0"></span>д. **Сохраните** настройки профиля.

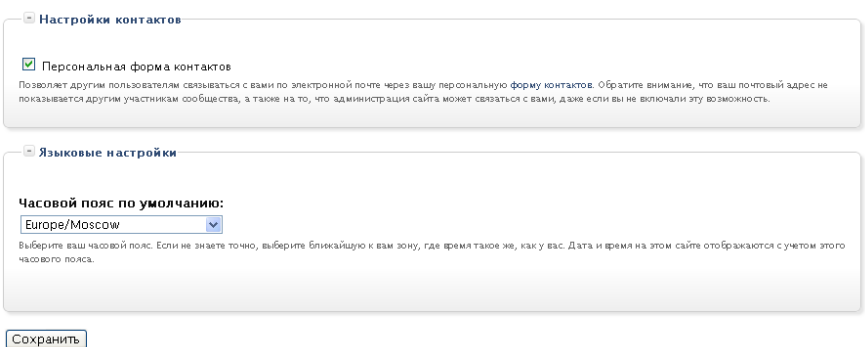

После регистрации нового участника проекта «Адмиралтейский район. Образование» администратор назначит права доступа к управлению контентом (информационно значимым наполнением) сайта и, при необходимости, внесет изменения в структуру.

### **Авторизация на сайте**

*Авторизация доступна только зарегистрированным пользователям!*

**Авторизация** — это процесс подтверждения (идентификации) пользователя на сайте. Авторизация позволяет опознать посетителя сайта и одновременно ограничить права доступа к определенным его ресурсам и возможностям неавторизованным пользователям.

- 1. В левой части страницы сайта найдите блок «**Вход в систему**»;
- 2. укажите **имя пользователя** и **пароль**;
- 3. нажмите кнопку «**Вход в систему**».

#### **Создание и редактирование контента**

Зарегистрированные и авторизованные пользователи получают права *модератора*.

Модера́тор (от. [лат](http://ru.wikipedia.org/wiki/%D0%9B%D0%B0%D1%82%D0%B8%D0%BD%D1%81%D0%BA%D0%B8%D0%B9_%D1%8F%D0%B7%D1%8B%D0%BA). *Moderor* — умеряю, сдерживаю) — пользователь, обладающий более широким спектром прав по сравнению с обыкновенными пользователями на сайте. Точный перечень полномочий и обязанностей модератора определяется администратором Интернет‐ресурса.

Портал «*Адмиралтейский район. Образование*» предполагает предоставление модераторам следующих полномочий:

- 1. Расширенный **просмотр** материалов, с возможностью отслеживания «закрытых» для других пользователей полей;
- 2. **создание** материалов (размещение текстовой, графической информации, вложение документов для скачивания/просмотра);
- 3. **редактирование** информации, удаление некорректных или утративших актуальность данных.

<span id="page-5-0"></span>В обязанности модератора входит:

- 1. Отслеживание актуальности информации;
- 2. поддержание «корпоративного стиля» портала «*Адмиралтейский район. Образование*» за счет соблюдения правил оформления текстового содержания с учетом особенностей грамматики и типографики русскоязычного сайта;

*Модератор сайта не имеет права назначать других модераторов!*

## **«Ответственный за календарное планирование»**

«Ответственный за календарное планирование» отвечает за следующие разделы сайта:

- 1. **Персоналии** (создание личной «карточки» модератора);
- 2. **[расширенный календарь](http://www.dru.adm-edu.spb.ru/?q=node/add/full-calendar)** (создание календарных планов, отражающихся на календаре мероприятий и в пункте меню "планирование работ).

#### Персоналии

Важно! Перед созданием новой карточки *Персоналии* убедитесь, что карточка не существует. Для этого зайдите на страницу организации, сотрудником которой Вы являетесь:

- Авторизуйтесь в системе см. раздел [Авторизация на сайте](#page-4-0)
- Воспользуйтесь пунктом *Система образования* (горизонтальное меню в левой части экрана или паззл с соответствующей надписью на интерактивной заставке Главной страницы сайта.
- Выберите организацию в списке  $\phi$ (Для сотрудника ИМЦ — [Органы управления образованием и повышение квалификации педагогических работников](http://www.dru.adm-edu.spb.ru/?q=system_edu)  $\rightarrow$ *[ИМЦ Адмиралтейского р‐на](http://www.dru.adm-edu.spb.ru/?q=org/20)*)
- Раскройте список *Сотрудники* (прокрутите страницу вниз, информация о сотрудниках находится в самом конце)

**Если карточка существует** (карточки большинства сотрудников Информационно‐методического центра были перенесены со старого сайта), проверьте правильность представленной в ней информации.

В случае обнаружения ошибок или устаревшей информации свяжитесь с модератором, наделенным полномочиями «Ответственный от организации».

#### **Если карточка отсутствует** в списке, создайте ее:

а. В меню, расположенном горизонтально в левой части экрана, выберите: *Создать материал* →*Персоналии*   $\frac{1}{2}$ 

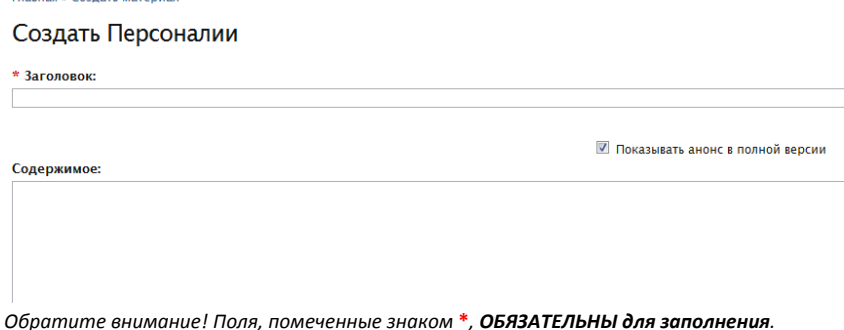

- б. Введите *Заголовок* по следующему образцу: Иванов И. И.
- в. Поле *Содержимое —* свободное поле в формате HTML, предназначено для ввода различного рода дополнительной информации (можно оставить пустым, в этом случае в опубликованной версии «карточки» оно не будет отображаться).

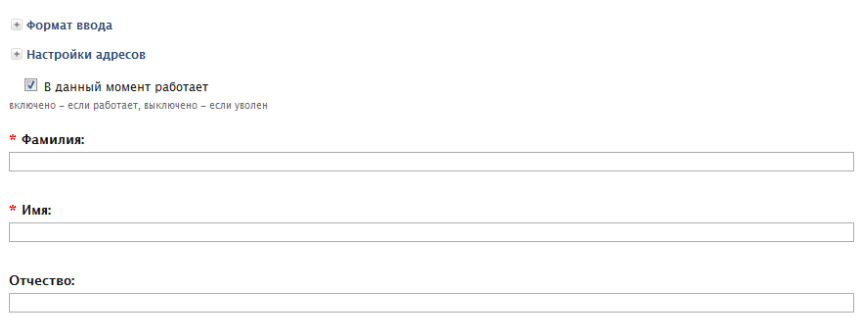

- г. Оставьте «галочку», если сотрудник *В данный момент работает* в образовательном учреждении. Сотрудник может быть уволен, но информация о нем сохранится в базе данных сайта, если «галочку» снять, но саму страницу не удалять.
- д. Укажите полностью *Фамилию Имя* и *Отчество* сотрудника в соответствующих полях.
- е. Загрузите фотографию сотрудника:

Используйте кнопки «**Выберите файл**», затем «**Загрузить**».

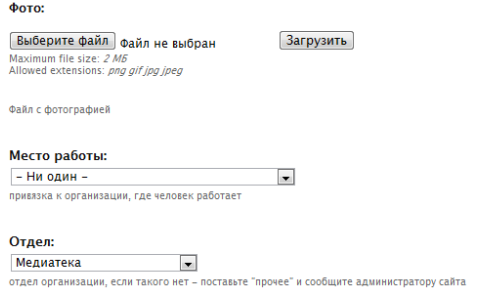

Укажите *Место работы*, воспользовавшись раскрывающимся списком.

#### ж. Выберите *Отдел*

(если отдел отсутствует в перечне — поставьте «*прочее*» и сообщите администратору сайта) **В Руководитель** 

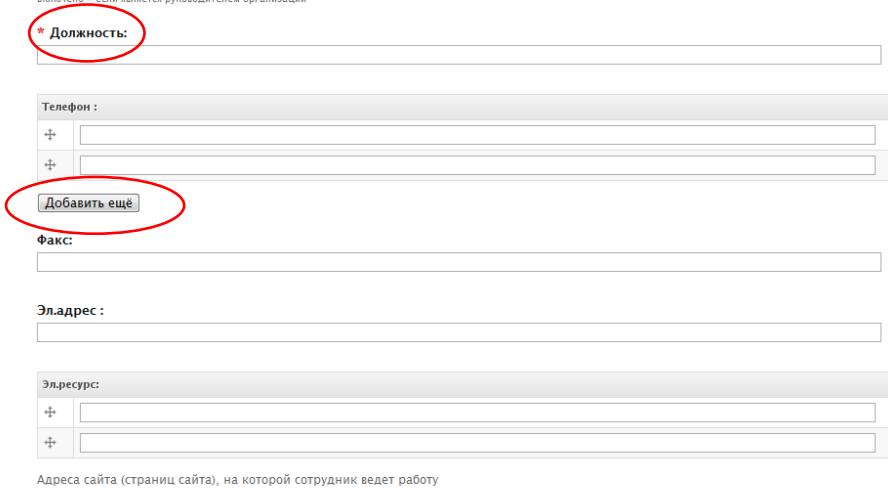

Добавить ещё

- з. Установите «галочку» в поле *Руководитель (если это необходимо).*
- и. Укажите наименование занимаемой *Должности*.

к. Введите *номера телефонов* с указанием *кода города*.

```
Например, (812) 123‐45‐67
На сайте также предусмотрена возможность размещения комментария в строке, предназначенной для ввода 
телефонных номеров:
(812) 123‐45‐67 рабочий 
(921) 234‐56‐78 мобильный 
(812) 123‐45‐67 доб.133
При необходимости, создайте дополнительные поля для ввода телефонных номеров,
используя кнопку «Добавить еще».
```
- л. Поле *Электронный ресурс* предназначено для размещения ссылок на авторские сайты или страницы (персональный сайт, страница в рамках веб‐проекта, блог, тематический форум и т. п.)
- м. Заполните остальные поля.

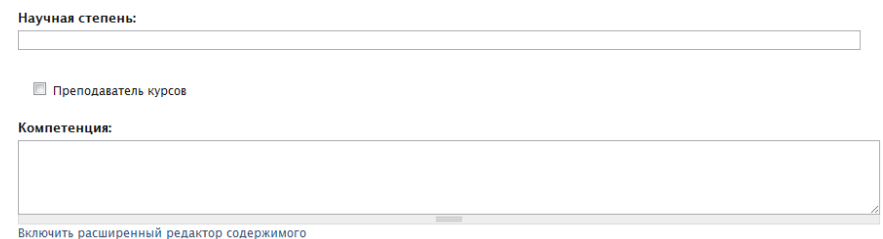

- н. Установите «галочку», если являетесь *Преподавателем курсов*, проводимых в системе образования района.
- о. Поле *Компетенция* предназначено для ввода информации о ключевых компетенциях сотрудника в свободной форме.<br>Категория:

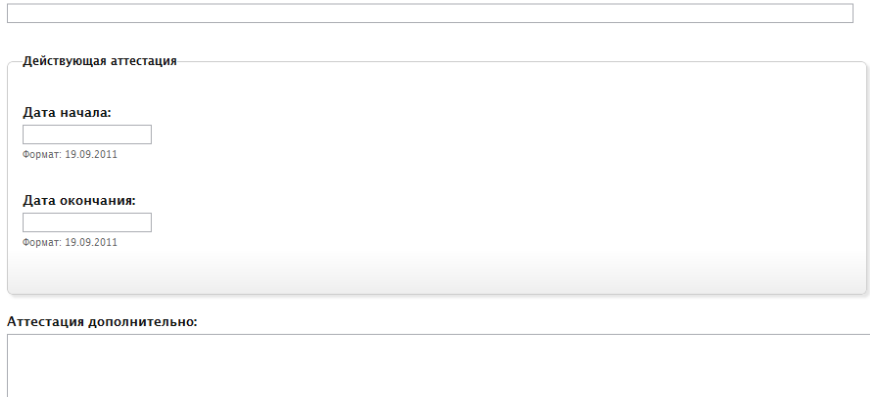

- п. Укажите данные о *категории*, с указанием срока действия действующей аттестации, при необходимости в свободной форме введите данные о других имеющихся аттестационных категориях в поле *Аттестация Дополнительно*.
- р. В поле *Часы приема* представьте информацию о месте и времени проведения приема. Часы приема:

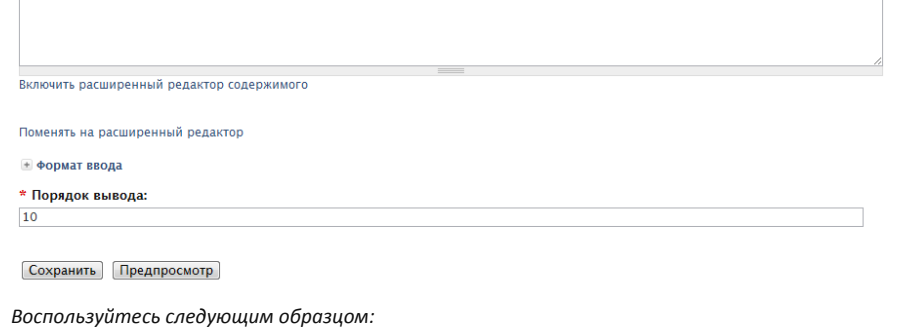

Прием проходит в помещении ИМЦ Адмиралтейского района Санкт‐Петербурга, ауд. 115 пн. с 12.30 до 15.00 чт. с 15.30 до 17.00

- <span id="page-8-0"></span>с. Обязательное поле *Порядок вывода* по умолчанию сортирует список *Персоналии* в алфавитном порядке. Если существует необходимость изменить порядок следования элементов в списке сотрудников (выделить приоритетные позиции), измените значение на меньшее (передвижение в начало списка) или большее (передвижение в конец).
- т. **Сохраните** изменения на странице! *Обратите внимание! Поля, оставшиеся незаполненными, не отображаются в конечной версии документа (страницы сайта).*

## Расширенный календарь

Модератор с полномочиями «Ответственный за календарное планирование» имеет возможность создавать и неоднократно редактировать «календарную запись», с указанием точной даты и времени проведения мероприятия, а также общей информации о нем.

Формируемая модератором «запись» автоматически отображается в форме элемента текстовой таблицы в разделе «Планирование работ» и в графическом виде (в виде ячейки календарной сетки) на странице «Календарь мероприятий».

Чтобы добавить запись выполните следующие шаги:

- 1. Авторизуйтесь в системе см. раздел [Авторизация на сайте](#page-4-0).
- 2. В меню, расположенном горизонтально в левой части экрана, выберите: *Создать материал* →*Расширенный календарь*.
- 3. Заполните поля страницы *Создать расширенный календарь*: *Обратите внимание! Поля, помеченные знаком* **\****, ОБЯЗАТЕЛЬНЫ для заполнения.*
	- а. Введите *Заголовок* мероприятия.

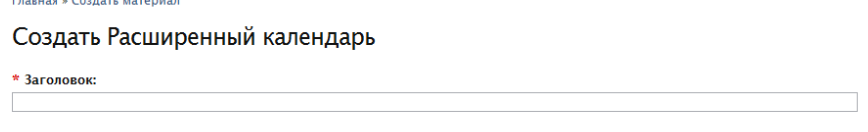

+ Вложенные изображения

 $\begin{array}{ccc}\n\hline\n\end{array}$ 

б. Блок *Вложенные изображения* используется для загрузки изображений, внедряемых впоследствии в текст описания мероприятия.

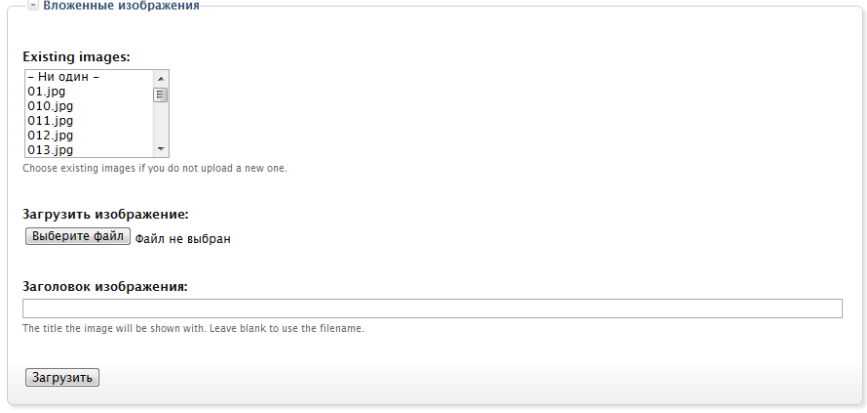

Загруженные ранее изображения отображаются в виде списка *Existing images*.

Нажмите кнопку «**Выберите файл**» и, при необходимости, введите информацию в поле *Заголовок изображения*. Если поле останется незаполненным, в качестве заголовка изображения автоматически будет использовано имя файла.

Нажмите кнопку «**Загрузить изображение**».

Из полноразмерных иллюстраций, загружаемых на сервер портала, можно автоматически сгенерировать «превью» — картинку небольшого размера, редактор [CKEditor](http://ckeditor.com/) позволит

организовать гиперсвязь между превью‐вариантом и полноразмерным изображением. Максимальный размер изображения — 640 на 480 пикселей.

в. Поле *Содержимое* — основное поле для размещения описания мероприятия. Опция *Включить расширенный редактор содержимого* позволяет использовать встроенный текстовый WYSIWYG редактор [CKEditor,](http://ckeditor.com/) предоставляющий широкие возможности форматирования текстового материала, организации гипертекстовых ссылок и внедрения графических объектов.

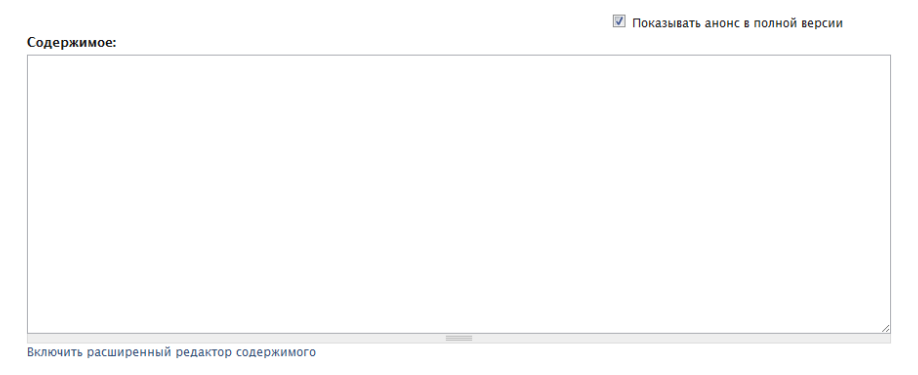

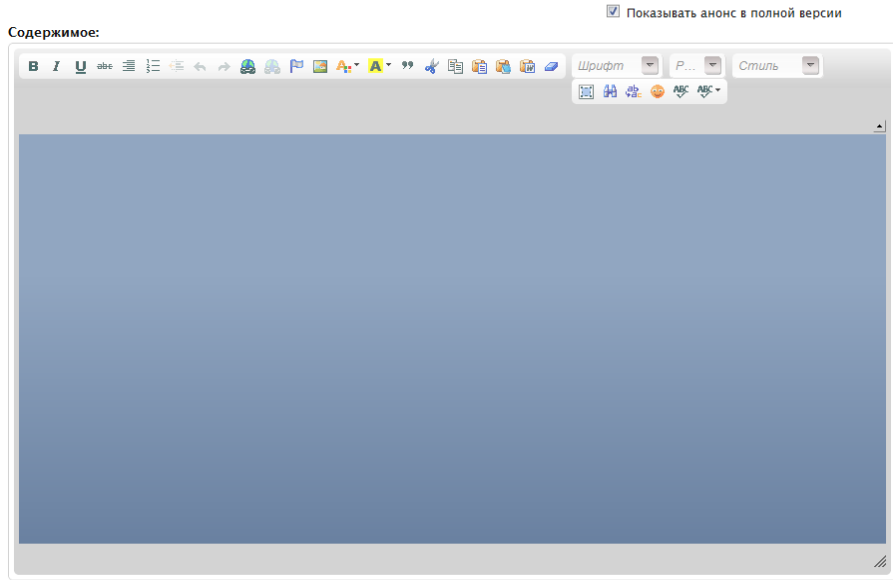

.<br>Выключить расширенный редактор содержимого

**- Формат ввода** 

г. Поле *Формат ввода* по умолчанию позволяет активизировать режим *Filtered HTML,* предназначенный для пользователей, обладающих минимальными навыками HTML‐ верстки.

Подробнее о возможностях использования различных режимов ввода информации см. на странице Подсказки по редактированию сайта «Адмиралтейский район. Образование».

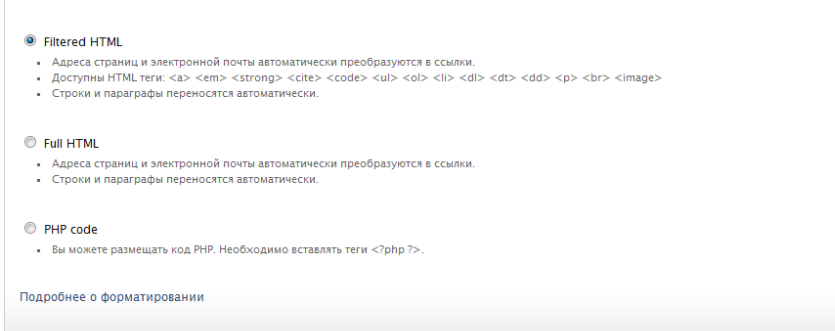

д. Блок Вложенные файлы позволяет прикреплять документы (графические файлы в форматах jpg jpeg gif png, текстовые - txt doc docx, электронные таблицы - xls xlsx, кроссплатформенный формат электронных документов - pdf, презентации PowerPoint ppt pps, файлы формата OpenDocument - odt ods odp, формат для хранения аудиоинформации - mp3, формат представления видеоданных - avi).

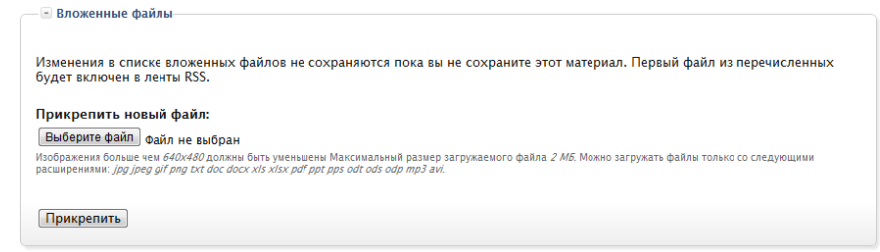

е. Обязательно укажите Дату начала и Дату окончания мероприятия. (Воспользуйтесь для ввода даты всплывающим календарем).

Для его активизации достаточно просто щелкнуть мышкой внутри поля, предназначенного для ввода даты.

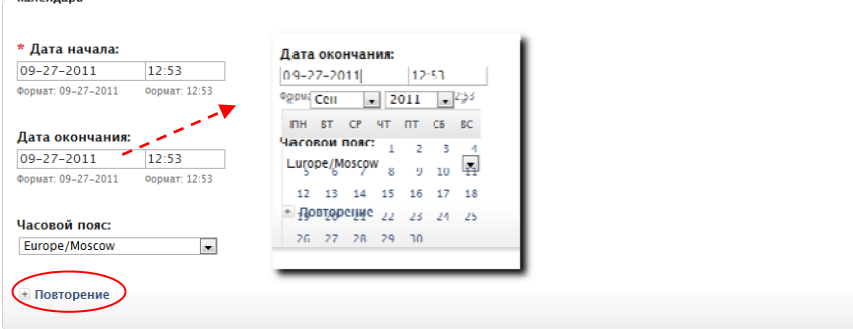

Время начала и окончания мероприятия вводится с клавиатуры в формате,

рекомендованным системой. По умолчанию в данных полях отображается текущее машинное время.

Для ввода информации о периодически повторяющихся мероприятиях воспользуйтесь настройками группы Повторение.

Обратите внимание! Система позволяет вносить информацию о ПЛАНИРУЕМЫХ и уже СОСТОЯВШИХСЯ мероприятиях.

ж. Выберите в списках Организатора мероприятия\* и Ответственного\* за его проведение. Чтобы указать одновременно несколько позиций из данных полей, используйте клавишу Ctrl.

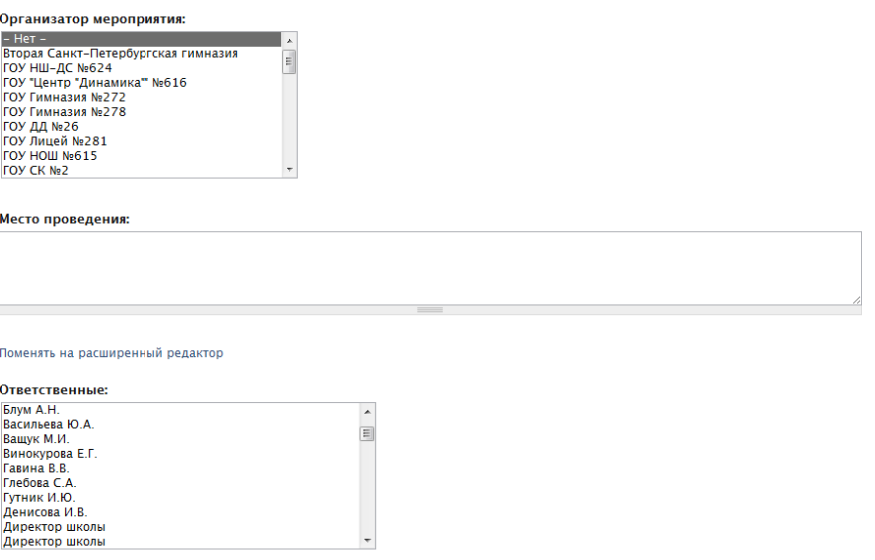

Укажите Место проведения мероприятия.

<span id="page-11-0"></span>\* Данные поля являются необязательными для заполнения. Если в списке отсутствует необходимая организация-организатор и/или ответственный воспользуйтесь полем Содержимое для ввода необходимой информации.

Укажите Категорию мероприятия.  $3.$ 

На данный момент всем записям необходимо присваивать категорию Мероприятие!

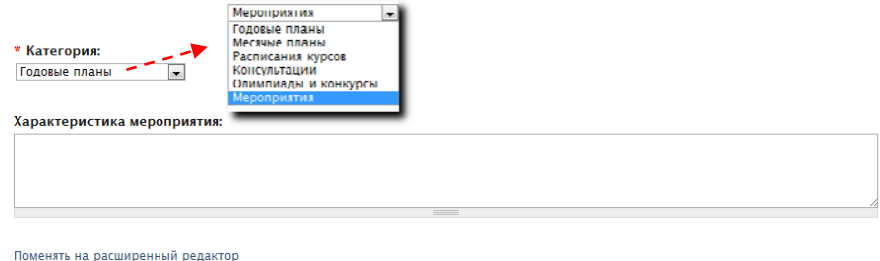

Сохранить Предпросмотр

#### и. Сохраните изменения на странице!

Обратите внимание! Поля, оставшиеся незаполненными, не отображаются в конечной версии документа (страницы сайта).

## Общие правила редактирования публикации

Процедуру редактирования ранее введенных данных можно значительно упростить:

- а. Выберите Последние публикации в меню, расположенном вертикально в левой части экрана.
- 6. Воспользуйтесь вкладкой Мои сообщения. .<br>Главная

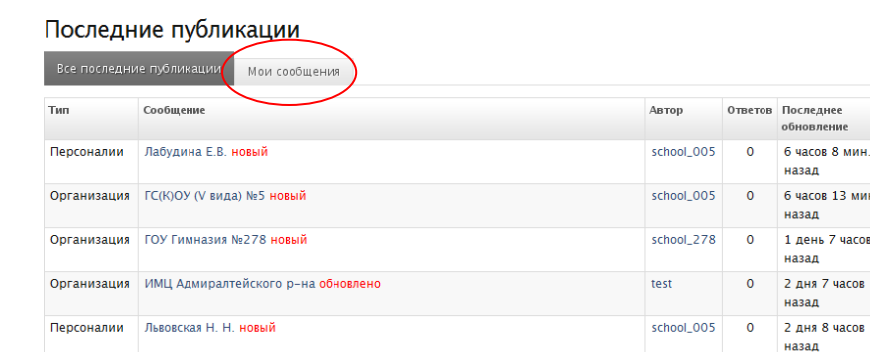

## Ограничения

Использование кириллических символов в наименованиях файлов (изображений, текстовых документов и др.) НЕ ДОПУСТИМО!

school\_564

 $\overline{0}$ 

2 дня 8 часов

назал

Кириллические символы и пробелы в названиях файлов автоматически преобразуются (используется механизм транслитерации и замены пробелов знаками подчеркивания).

Hannumen<sup>-</sup>

Заголовок документа.pdf > zagolovok\_dokumenta.pdf

Организация ГОУ СОШ №564 новый

Максимальный размер загружаемого файла не должен превышать 2 Мб.

Изображения более чем 640 на 480 пикселей при загрузке будут автоматически уменьшены.

# <span id="page-12-0"></span>**Дополнительно. Об авторском праве**

Администрация сайта напоминает, что для иллюстрирования текстов статей модераторы могут применять:

- авторские (т.е., выполненные лично) изображения;
- фотографии и репродукции картин, авторы которых скончались до 1940 года («общественное достояние»);
- изображения из открытых источников сайтов, открыто разрешающих использование (копирование, распространение, переработку, исправление и т.д.) информации и изображений на условиях, определенных лицензиями правообладателей (например, лицензиями *Creative Commons* (в переводе с англ. «творческих сообществ»)).

Подобрав в Интернете подходящее изображение, уточните условия его распространения. Данную информацию указывают в лицензиях и пользовательских соглашениях на сайтах‐ источниках.

**Отсутствие запрета** на использование информации или изображений и иных объектов авторских права **не является разрешением на использование**.

Обязательно подписывайте собственные фотографии и рисунки. В целях оповещения о своих правах (например, тексты статей, фотографии и т. п.) правообладатель может использовать специальный знак охраны [авторского права](http://www.copyright.ru/documents/avtorskoe_pravo/) "Копирайт" ([статья](http://www.copyright.ru/library/zakonodatelstvo/gk_rf_obschee_zakonodatel/grazhdanskii_kodeks_RF_4_chast/glava_70__avtorskoe_pravo/1271_znak_ohrany_avtorskogo_prava/) 1271 ГК РФ), который помещается на каждом экземпляре произведения и состоит из латинской буквы «С» в окружности, имени или наименования правообладателя и года первого опубликования произведения.

Например:

© Петров П. П., 2010 или © Просвещение, 2011

*Знак охраны авторского права © имеет информационное значение и свидетельствует о том, что какое‐то лицо считает себя обладателем исключительных прав на произведение.*